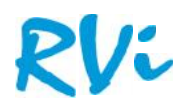

# **Руководство по настройке камер RVi-IPC21WDN, RVi-IPC22DN, RVi-IPC23DN, RVi-IPC32M, RVi-IPC41WDN, RVi-IPC41DNS, RVi-IPC42DNS, RVi-IPC32M, RVi-IPC42DN, RVi-IPC52DN20 RVi-IPC52DN20**1 **RVi-**

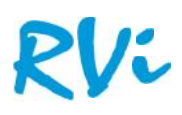

#### Оглавление

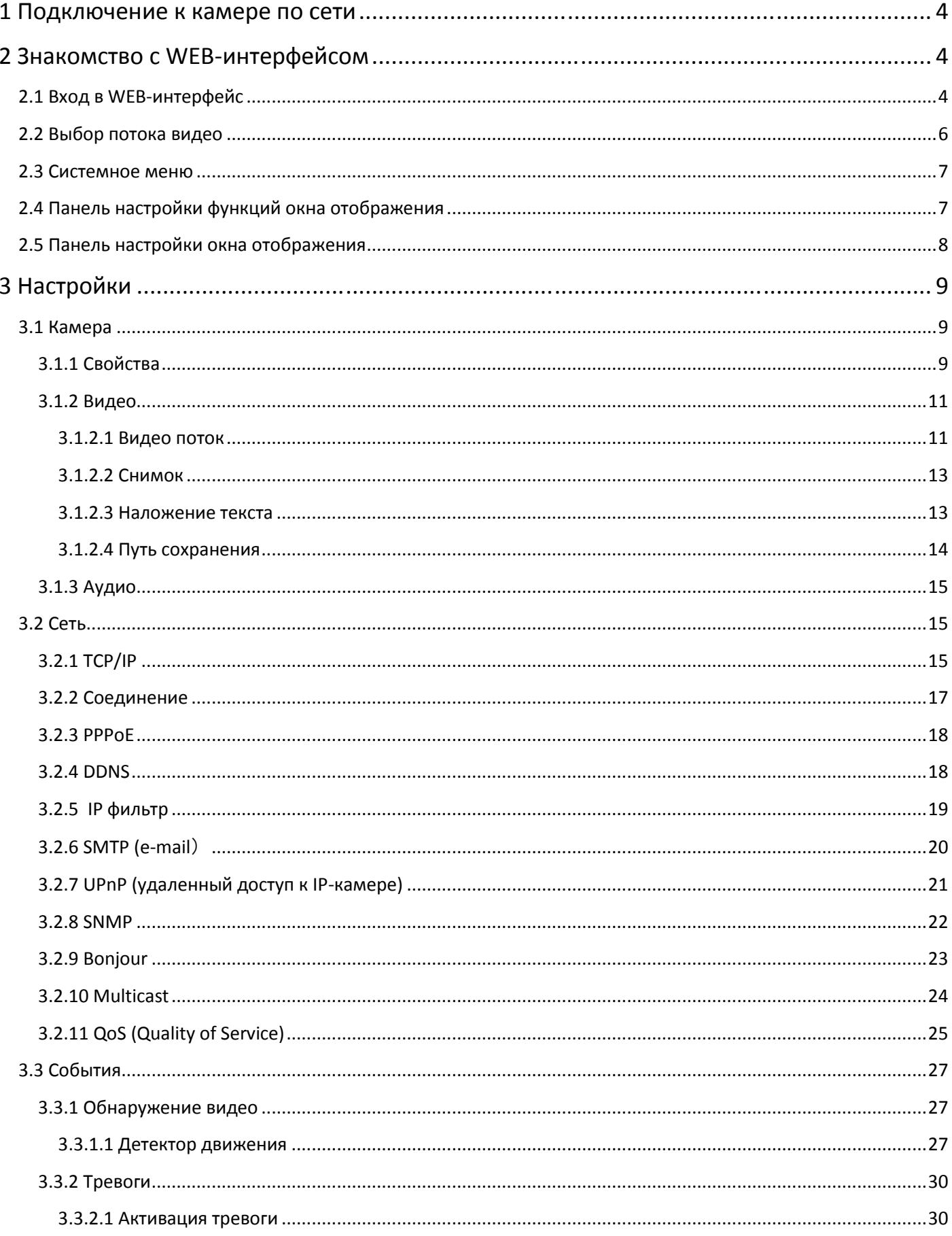

## RVi

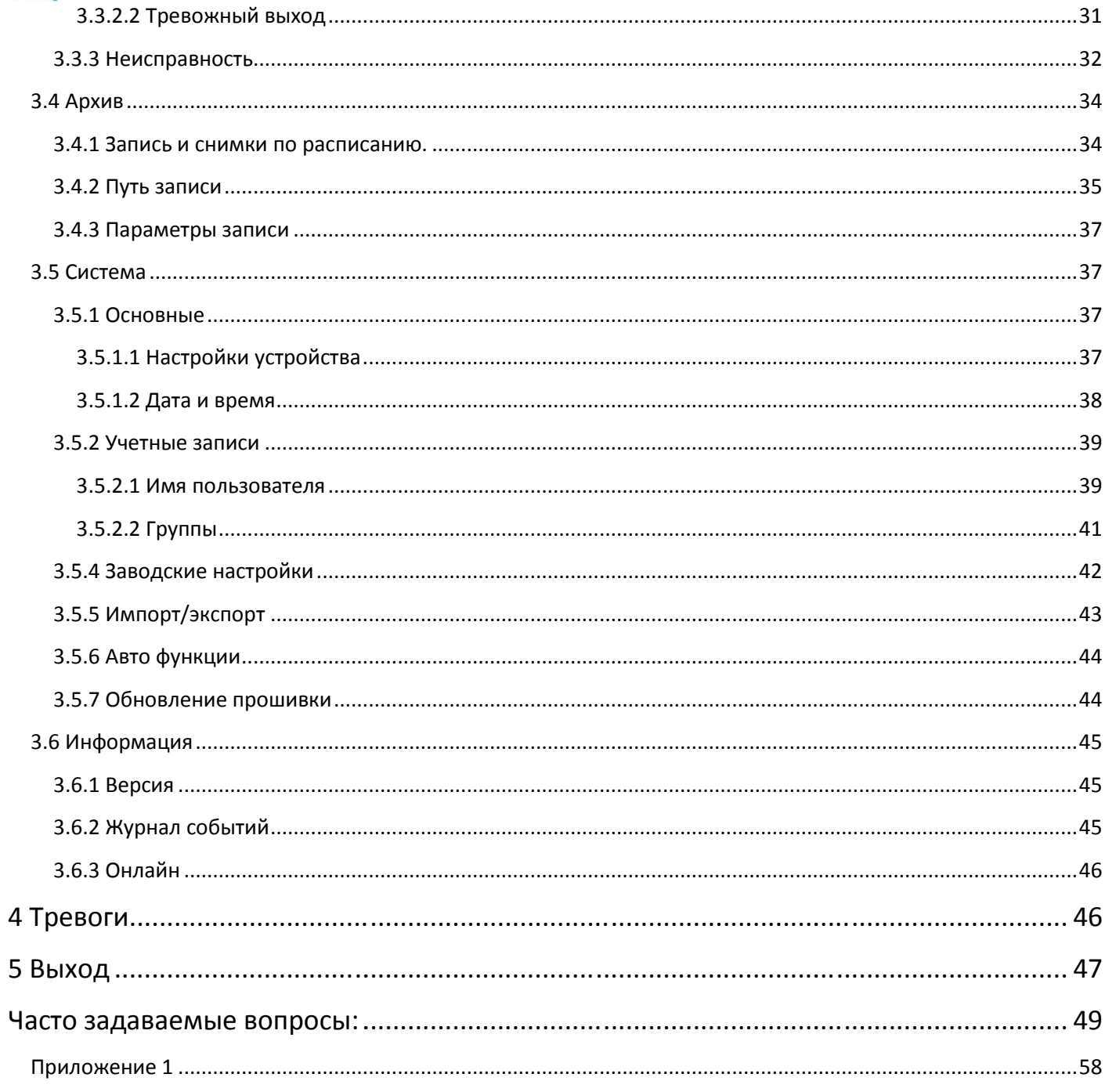

## **1 Подключение к камере по сети**

Сетевые камеры RVi поддерживают управление функциями через WEB браузер. WEB-интерфейс камер имеет возможность просмотра видео, настройку IP-камер, передачу тревожных уведомлений и т.д. Следуйте указанным ниже шагам для подключения камеры к сети.

Убедитесь, что IP-камера корректно подключена к сетевому коммутатору.

IP-адрес камеры и ПК должны находится в одной подсети. В том случае, если вы используете роутер, вам необходимо будет корректно настроить основной шлюз и маску подсети.

необходимо будет корректно настроить основной шлюз и маску подсети.<br>Для проверки соединения запустите из командной строки команду ping \*\*\*.\*\*\*.\*\*\*.\*\*\* (\* адрес IP-камеры)

#### **2 Знакомство с WEB-интерфейсом Знакомство**

#### **2.1 Вход в WEB-интерфейс**

Откройте Internet Explorer и впишите IP-адрес камеры в адресной строке браузера. Например, введите Например, введите http://192.168.1.108 в адресной строке Internet Explorer (рис. 2-2). При первом подключении к WEB интерфейсу, появится системное сообщение с предложением об установке компонента ActivewX webrec.cab, если нет, то оно появится через минуту после входа в WEB-интерфейс. Нажмите на кнопку ОК, операционная система автоматически установить компонент. После установки компонента, WEB интерфейс обновится. Если вы не смогли автоматически установить файл ActiveX, проверьте настройки браузера (рис. 2-1). Зайдите в Internet Explorer нажмите кнопку **Сервис** -**Свойства обозревателя .** Выберите вкладку **Безопасность** и нажмите кнопку **Другой**. Найдите строку Элементы ActiveX и модули подключения. Затем поставьте радио переключатели либо на «Предлагать», либо на «Включить». строке Internet Explorer (рис. 2-2). При первом подключении к WEB<br>e сообщение с предложением об установке компонента ActivewX webrec.<br>минуту после входа в WEB-интерфейс. Нажмите на кнопку ОК, операцион<br>1ть компонент. Посл

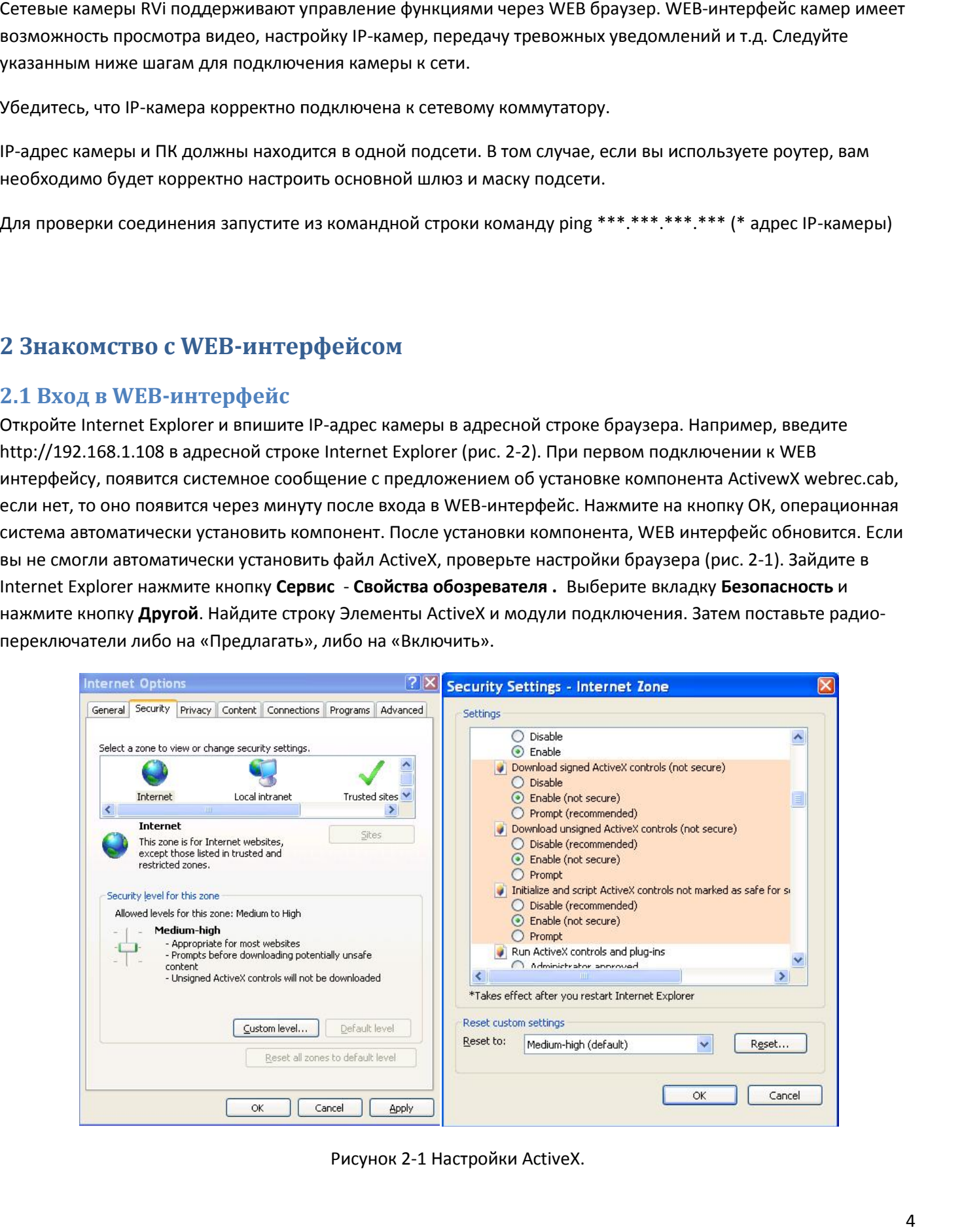

Рисунок 2-1 Настройки ActiveX.

## RVi

|                         | 29 Blank Fage Windows Internet Explorer |  |                                                                                                   |                                                                                                    | $\square \square \square$ |
|-------------------------|-----------------------------------------|--|---------------------------------------------------------------------------------------------------|----------------------------------------------------------------------------------------------------|---------------------------|
| a shouthand<br>$G(E)$ - |                                         |  | $\frac{1}{2}$ $\frac{1}{2}$ $\frac{1}{2}$ $\frac{1}{2}$ $\frac{1}{2}$ $\frac{1}{2}$ $\frac{1}{2}$ |                                                                                                    | $\alpha$ .                |
| 中·                      |                                         |  |                                                                                                   |                                                                                                    |                           |
| 金安<br><b>Brakkay</b>    | ÷                                       |  |                                                                                                   | $\frac{1}{2}\left[\frac{D}{2}\right] + \frac{D}{2\omega} = \frac{1}{2\omega} + \frac{1}{2\omega} \text{Tr}(\mathbf{r} + \frac{D}{2\omega} \mathbf{r}) \mathbf{e}^{-i\omega}$ |                           |
|                         |                                         |  |                                                                                                   |                                                                                                    |                           |
|                         |                                         |  |                                                                                                   |                                                                                                    |                           |
|                         |                                         |  |                                                                                                   |                                                                                                    |                           |
|                         |                                         |  |                                                                                                   |                                                                                                    |                           |
|                         |                                         |  |                                                                                                   |                                                                                                    |                           |
|                         |                                         |  |                                                                                                   |                                                                                                    |                           |
|                         |                                         |  |                                                                                                   |                                                                                                    |                           |
|                         |                                         |  |                                                                                                   |                                                                                                    |                           |
|                         |                                         |  |                                                                                                   |                                                                                                    |                           |
|                         |                                         |  |                                                                                                   |                                                                                                    |                           |
|                         |                                         |  |                                                                                                   |                                                                                                    |                           |
|                         |                                         |  |                                                                                                   |                                                                                                    |                           |
|                         |                                         |  |                                                                                                   |                                                                                                    |                           |
|                         |                                         |  |                                                                                                   |                                                                                                    |                           |
|                         |                                         |  |                                                                                                   |                                                                                                    |                           |
|                         |                                         |  |                                                                                                   |                                                                                                    |                           |
|                         |                                         |  |                                                                                                   |                                                                                                    |                           |
|                         |                                         |  |                                                                                                   |                                                                                                    |                           |
|                         |                                         |  |                                                                                                   |                                                                                                    |                           |
|                         |                                         |  |                                                                                                   |                                                                                                    |                           |
|                         |                                         |  |                                                                                                   |                                                                                                    |                           |
|                         |                                         |  |                                                                                                   |                                                                                                    |                           |
|                         |                                         |  |                                                                                                   |                                                                                                    |                           |
|                         |                                         |  |                                                                                                   |                                                                                                    |                           |

Рисунок 2-2 Окно браузера.

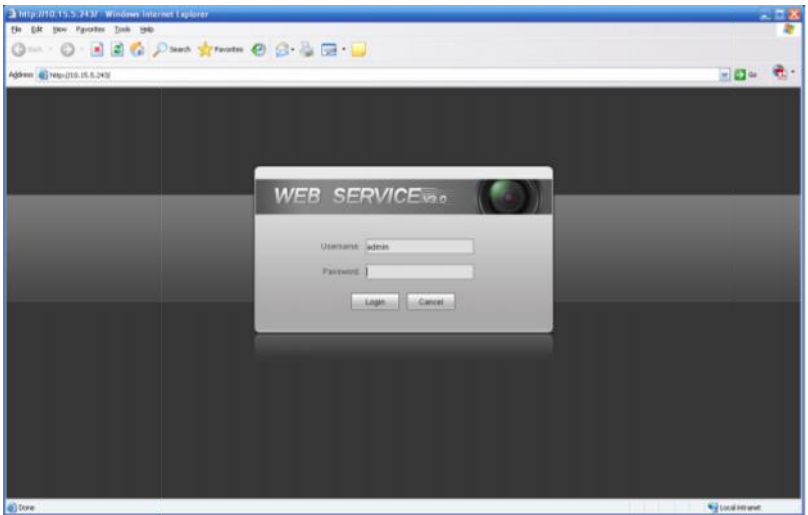

Рисунок 2-3 Окно авторизации.

При входе в WEB интерфейс вы уведете окно авторизации - рисунок 2-3. Здесь будет необходимо ввести имя пользователя и пароль. По умолчанию имя пользователя и пароль – admin/admin. Примечание: В целях безопасности настоятельно просим изменить логин и пароль при первом входе в WEB интерфейс. 9 куно авторизации.<br>В WEB интерфейс вы уведете окно авторизации - рисунок 2-3. Здесь будет необходимо ввести имя<br>ля и пароль. По умолчанию имя пользователя и пароль – admin/admin. Примечание: В целях<br>ти настоятельно проси

После успешной авторизации вы попадете в главное окно WEB-интерфейса. Смотрите рисунок 2-4.

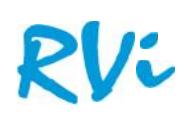

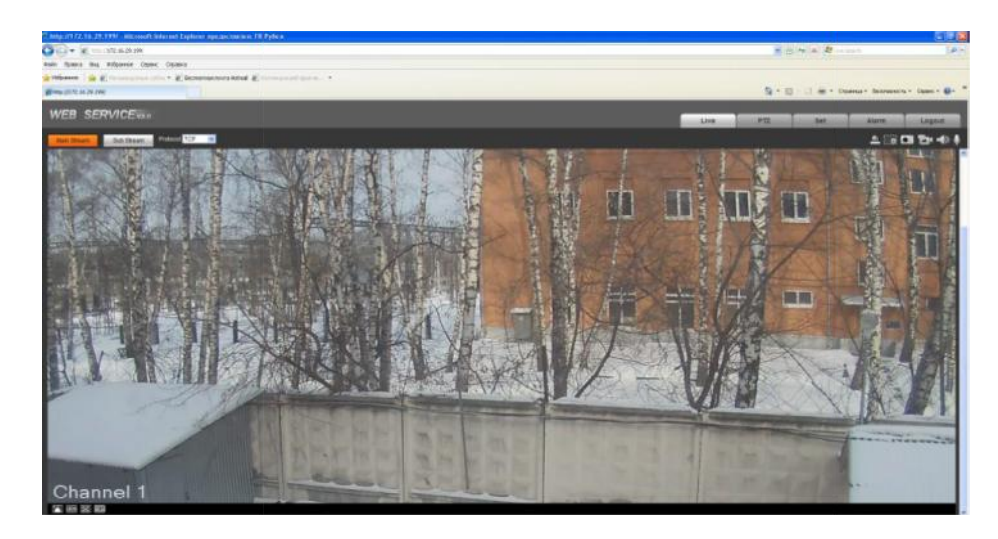

Рисунок 2-4 Главное окно WEB-интерфейса.

В главном окне можно выделить 4 основных раздела:

Раздел 1: Выбор потока видео

Раздел 2: Системное меню

Раздел 3: Панель настройки функций окна отображения

Раздел 4: Панель настройки окна отображения

#### **2.2 Выбор потока видео 2.2**

Меню выбора потока видео показано на рисунке 2-5. 2-5.

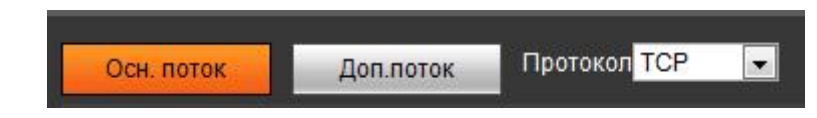

Рисунок 2-5 Меню выбора потока видео.

Таблица 1 Меню выбора потока видео. Таблица 1 Меню выбора потокавидео.

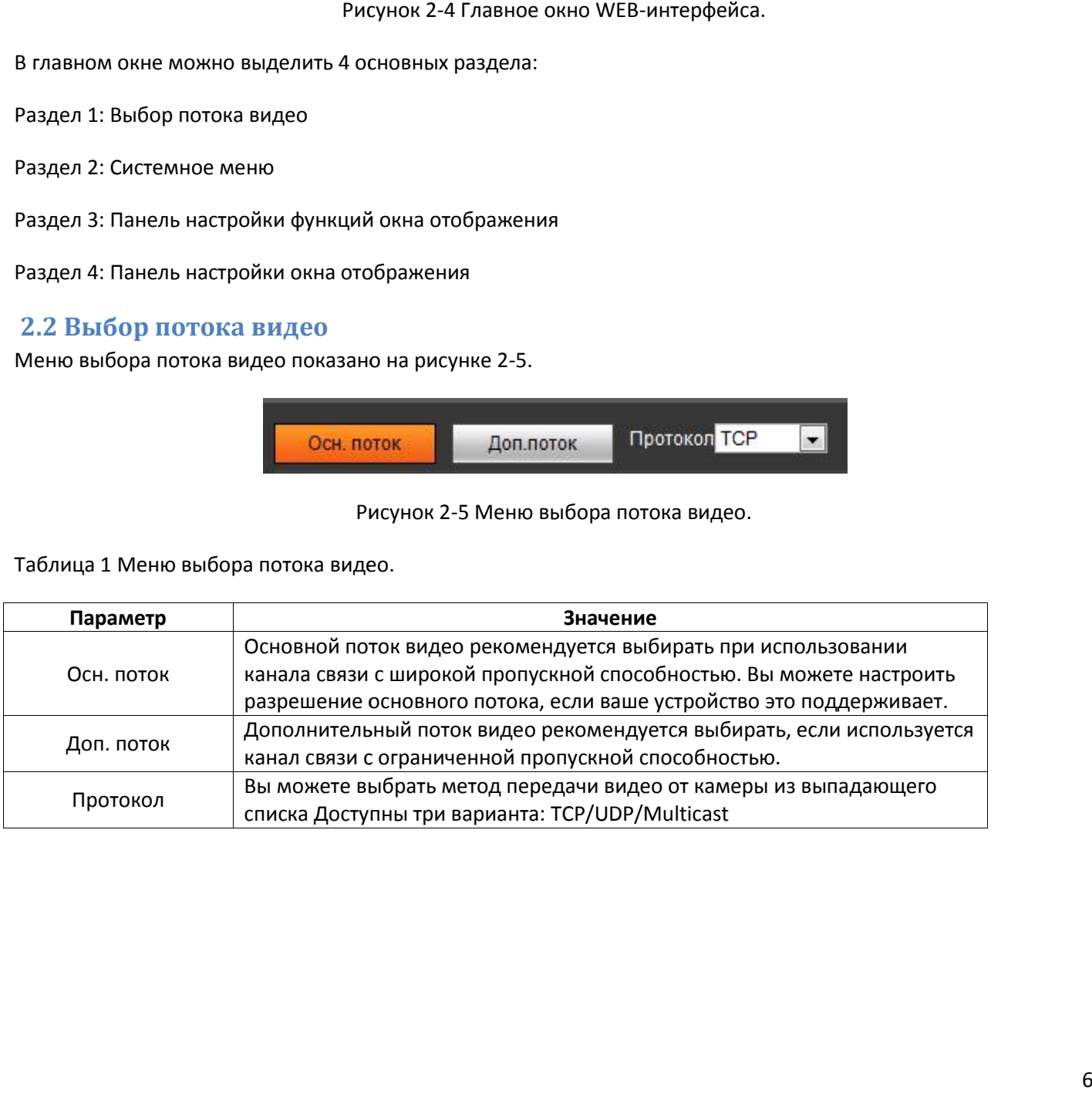

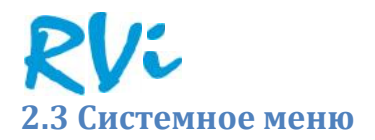

Системное меню показано на рисунке 2-6. Пожалуйста, ознакомьтесь с разделами 2.2 (WEB-интерфейс), 3 (PTZ), 4 (Настройка), 5 (Тревоги), 6 (Выход из WEB-интерфейса) для более детальной информации.

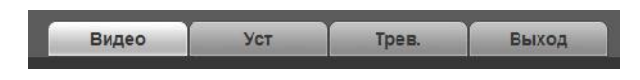

Рисунок 2-6 Системное меню.

#### **2.4 Панель настройки функций окна отображения**

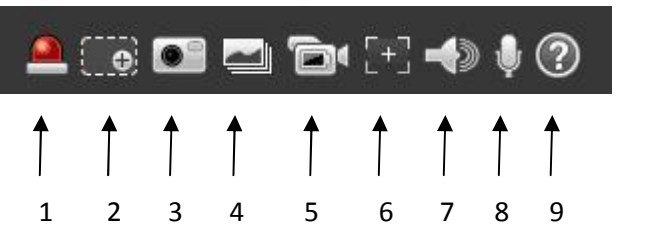

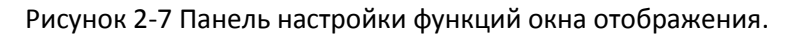

Таблица 2 Панель настройки функций окна отображения.

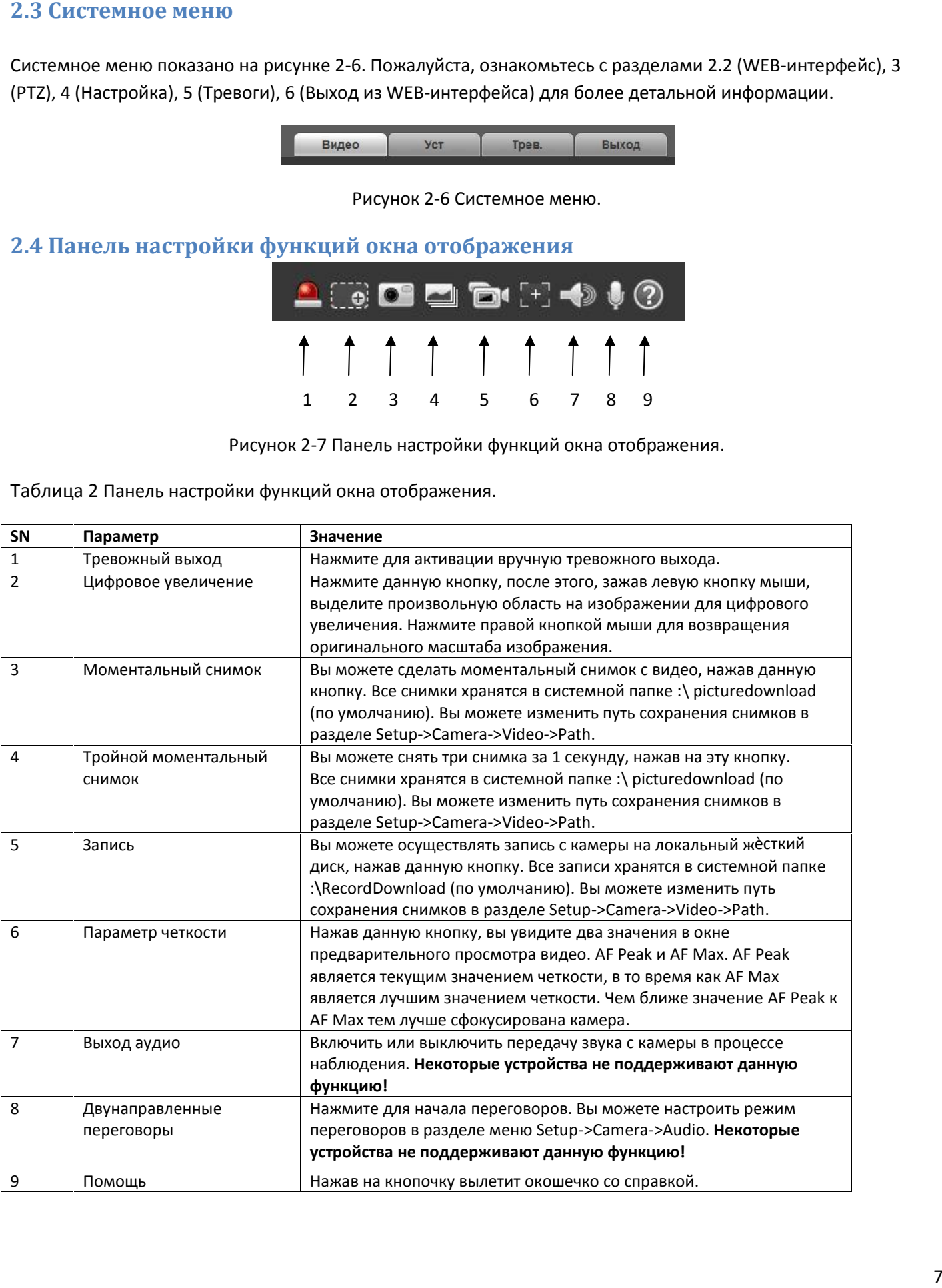

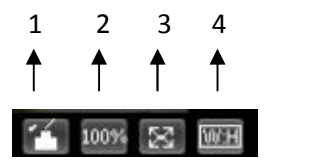

Рисунок 2-8 Настройка окна отображения.

Таблица 3 Настройка окна отображения. Таблица 3 Настройка окна отображения.

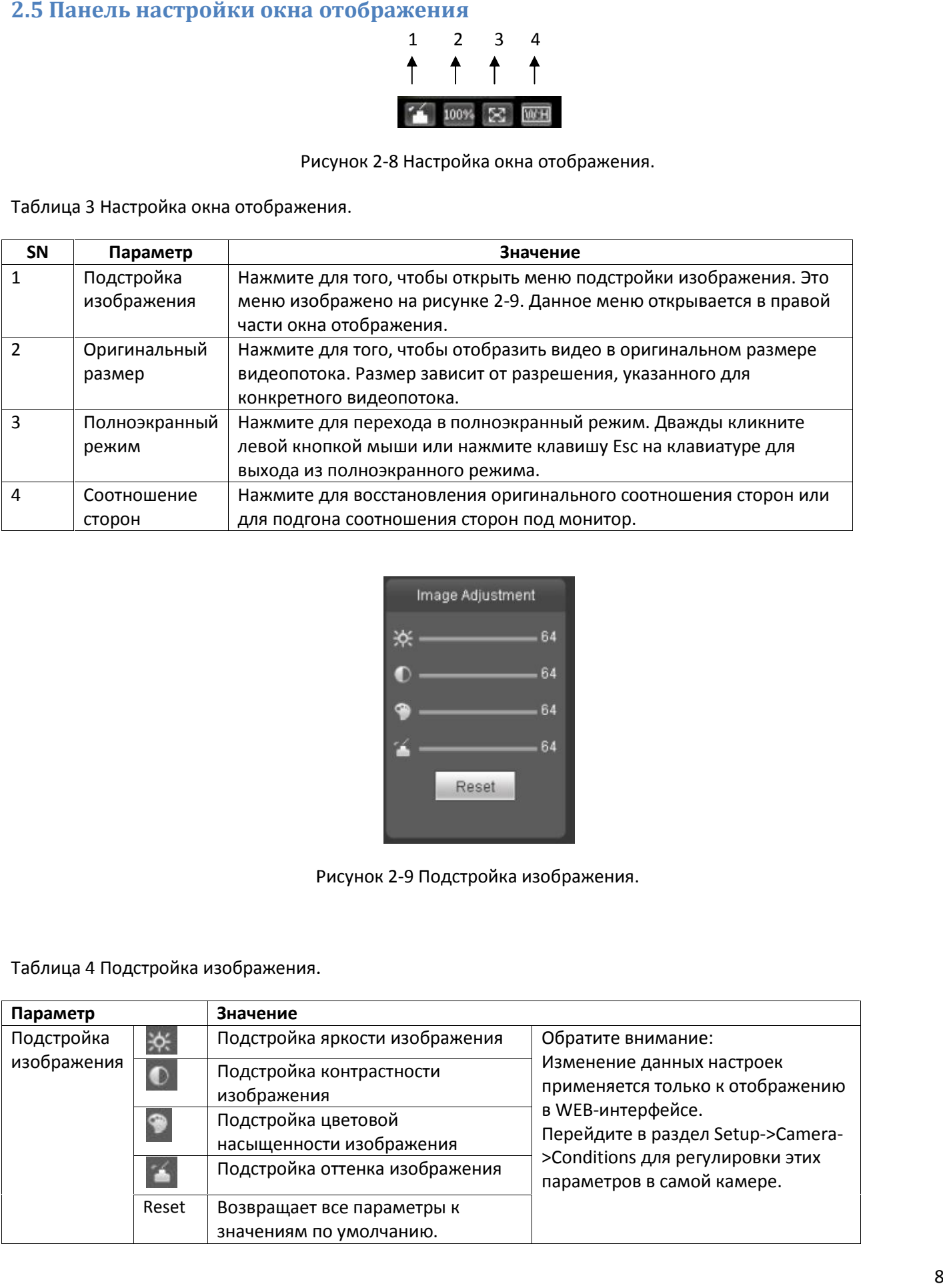

![](_page_7_Figure_5.jpeg)

Рисунок 2-9 Подстройка изображения.

![](_page_7_Picture_194.jpeg)

Таблица 4 Подстройка изображения.

![](_page_8_Picture_0.jpeg)

#### **3.1 Камера**

#### **3.1.1 Свойства**

Здесь вы можете настроить различные параметры камеры под условия эксплуатации. Для разных моделей могут быть незначительные изменения в этом меню. Изменения параметров вступают в силу незамедлительно после их сохранения.

![](_page_8_Picture_186.jpeg)

Рисунок 3-1 Настройка параметров изображения камеры.

Таблица 5 Настройка параметров изображения камеры.

![](_page_8_Picture_187.jpeg)

![](_page_9_Picture_0.jpeg)

Продолжение таблицы 5 настройка параметров изображения камеры.

![](_page_9_Picture_363.jpeg)

![](_page_10_Picture_0.jpeg)

#### **3.1.2 Видео Видео**

#### *3.1.2.1 Видео поток*

![](_page_10_Picture_129.jpeg)

![](_page_10_Figure_4.jpeg)

Таблица 6 Настройка видео потока. Рисунок Настройка Таблица 6 Настройка

![](_page_10_Picture_130.jpeg)

![](_page_11_Picture_0.jpeg)

Продолжение таблицы 6 Настройка видео потока. Продолжение таблицы

![](_page_11_Picture_108.jpeg)

![](_page_12_Picture_0.jpeg)

Настройки моментального снимка показаны на рисунке 3-3.

![](_page_12_Picture_84.jpeg)

Рисунок 3-3 Настройка моментального снимка.

Таблица 7 Настройка моментального снимка.

![](_page_12_Picture_85.jpeg)

#### *3.1.2.3 Наложение текста*

Настройка наложения текста на видео показана на рисунке 3-4.

![](_page_12_Picture_8.jpeg)

![](_page_13_Picture_0.jpeg)

Таблица 8 Настройка видео потока.

![](_page_13_Picture_106.jpeg)

#### *3.1.2.4 Путь сохранения Путь*

Настройка пути сохранения показана на рисунке 3-5. Здесь вы можете задать путь сохранения снимков, путь Настройка пути сохранения показана на рисунке 3-5. Здесь вы можете задать путь сохранения снимков, путь<br>сохранения видеозаписей. Путь по умолчанию - C:\PictureDownload. Необходимо нажать кнопку **Сохр** для применения настроек.

![](_page_13_Picture_107.jpeg)

Рисунок 3-5 Настройка пути сохранения моментальных снимков и видео. Рисунок

![](_page_14_Picture_0.jpeg)

Некоторые модели IP-камер не поддерживают данную настройку!

![](_page_14_Picture_102.jpeg)

Рисунок 3-6 Настройка аудио.

Таблица 9 Настройка аудио.

![](_page_14_Picture_103.jpeg)

#### **3.2 Сеть**

#### **3.2.1 TCP/IP**

Настройки TCP/IP изображены на рисунке 3-7.

![](_page_14_Picture_104.jpeg)

Рисунок 3-7 Сетевые настройки. Рисунок

![](_page_15_Picture_0.jpeg)

![](_page_15_Picture_238.jpeg)

![](_page_16_Picture_0.jpeg)

#### Настройки соединения изображены на рисунке 3-8. на рисунке

![](_page_16_Picture_161.jpeg)

![](_page_16_Figure_3.jpeg)

Таблица 11 Настройки соединения.

![](_page_16_Picture_162.jpeg)

![](_page_17_Picture_0.jpeg)

Настройки PPPoE-соединения показаны на рисунке 3-9. Введите имя пользователя и пароль PPPoE соединения, которые вам должен был предоставить вам интернет-провайдер и включите функцию PPPoE соединения. Нажмите кнопку save для сохранения настроек и перезагрузите устройство для вступления настроек в силу. Устройство будет подключено к интернету через PPPoE соединение после перезагрузки. Вы можете получить доступ к IP-камере по IP-адресу WAN, который должен был предоставить провайдер.

![](_page_17_Picture_61.jpeg)

Рисунок 3-9 Настройки PPPoE соединения.

#### **3.2.4 DDNS**

Настройки DDNS показаны на рисунке 3-10. Настройки DDNS позволяют настроить соединение с нескольким серверами таким образом, чтобы иметь возможность получения доступа к камере через сервер DDNS Перейдите на web-сайт соответствующего сервиса дл присвоения IP-камере доменного имени и дальнейшего доступа к камере по доменному имени. Данная настройка необходима при использовании реального внешнего динамического IP-адреса.

![](_page_18_Picture_101.jpeg)

#### Рисунок 3-10 Настройки DDNS.

### Рисунок 3-10<br>Таблица 12 Настройки DDNS.

![](_page_18_Picture_102.jpeg)

#### **3.2.5 IP фильтр**

Настройки IP-фильтра показаны на рисунке 3-11. Вы можете включить функцию IP-фильтра для того, чтобы разрешить доступ к IP-камере только с определѐнных IP-адресов. Вы можете задать отдельный IP-адрес или диапазон адресов. Если данная функция не включена, никаких ограничений по доступу не действует.

![](_page_19_Picture_37.jpeg)

![](_page_19_Figure_1.jpeg)

#### **3.2.6 SMTP (e-mail)**

**NO** 

Настройки SMTP показаны на рисунке 3-12.

![](_page_19_Picture_38.jpeg)

![](_page_20_Picture_0.jpeg)

#### Таблица 13 Настройки SMTP.

![](_page_20_Picture_221.jpeg)

#### **3.2.7 UPnP (удаленный доступ к IP-камере) доступ**

Данная функция позволяет настроить доступ к IP-камере, находящейся внутри локальной сети через интернет. Интерфейс настроек UPnP изображен на рисунке 3-13. Если вы используете ОС Windows, откройте Пуск -> Данная функция позволяет настроить доступ к IP-камере, находящейся внутри локальной сети через интернет.<br>Интерфейс настроек UPnP изображен на рисунке 3-13. Если вы используете ОС Windows, откройте Пуск -><br>панель управлени Windows» и выберите «Сетевые службы» (Network Services) в мастере компонентов Windows. Нажмите кнопку «Состав» (Details) и выберите для установки «Клиент обнаружения и управления устройствами шлюза Интернет» и «Пользовательский интерфейс UPnP». Нажмите ОК для начала установки. Включите UPnP через Web-интерфейс IP-камеры. Если служба UPnP запущена в Windows, IP-камера будет автоматически обнаружена в сетевом окружении.

![](_page_21_Picture_0.jpeg)

![](_page_21_Picture_98.jpeg)

Рисунок 3-13 Настройки UPnP

#### **3.2.8 SNMP**

Настройки SNMP показаны на рисунке 3-14. Протокол SNMP позволяет настроить соединение между рабочей SNMP станцией, управляющей сетью и IP-камерой. Вам понадобится установить специальное программное обеспечение, такое как MG MibBrowser 8.0c для установки SNMP-соединения. Необходимо перезагрузить устройство для вступления изменений настроек данного меню в силу.

![](_page_21_Picture_99.jpeg)

![](_page_21_Figure_6.jpeg)

![](_page_22_Picture_0.jpeg)

#### Таблица 14 Настройки SNMP.

![](_page_22_Picture_252.jpeg)

#### **3.2.9 Bonjour**

Настройки Bonjour протокола показаны на рисунке 3-15. Bonjour основан на multicast DNS сервисе от компании Apple. Устройство, поддерживающее протокол Bonjour будет автоматически осуществлять широковещательную рассылку сервисной информации и слушать информацию от других устройств в сети. Вы можете использовать средства Bonjour для поиска устройств в локальной сети, если, например, вам неизвестны параметры IP-камеры (такие как IP или MAC адреса). Вы можете видеть имя сервера, если IP камера обнаружена с помощью протокола Bonjour. Данную функцию поддерживает Web-браузер Safari. Нажмите «отображать все закладки», откройте Bonjour, в этой вкладке вы сможете найти вашу IP-камеру, поддерживающую протокол Bonjour. Bonjour протокола показаны на рисунке 3-15. Bonjour основан на multicast DNS сервисе от<br>Apple. Устройство, поддерживающее протокол Bonjour будет автоматически осуществлять<br>ательную рассылку сервисной информации и слушать 

![](_page_23_Picture_56.jpeg)

![](_page_23_Figure_1.jpeg)

#### **3.2.10 Multicast**

#### Настройки Multicast показаны на рисунке 3-16.

Multicast – это режим передачи данных в сегменте локальной сети. В этом режиме множественные клиенты, запрашивающие данные от устройства, получают одни и те же данные, что создаѐт значительно меньшую нагрузку на сеть. Передающее устройство (IP-камера) отправляет только один экземпляр данных, независимо от количества получателей. В данном меню вы можете настроить Multicast адрес и порт. При этом в окне просмотра вам также надо будет выбрать режим Multicast. Multicast показаны на рисунке 3-16.<br>это режим передачи данных в сегменте локальной сети. В этом режиме множественные клиенты,<br>ющие данные от устройства, получают одни и те же данные, что создаѐт значительно меньшую<br>ва пол

![](_page_24_Picture_81.jpeg)

![](_page_24_Figure_1.jpeg)

#### **3.2.11 QoS (Quality of Service) Service)**

Настройки QoS показаны на рисунке 3-17. QoS (Quality of Service) – это механизм защиты сети. Данная технология позволяет решить проблему задержек с доставкой пакетов в локальной сети. QoS включает в себя информацию о пропускной способности сети, задержке, количестве потерянных пакетов и т.д. В QoS мы можем настроить DSCP (Differentiated Services Code Point) каждого IP-адреса для того, чтобы роутер или свич могли отличать различные пакеты данных друг от друга и предоставлять различным пакетам различные приоритеты для предоставления необходимой ширины канала. Настройки QoS показаны на рисунке 3-17. QoS (Quality of Service) – это механизм защиты<br>технология позволяет решить проблему задержек с доставкой пакетов в локальной сети.<br>информацию о пропускной способности сети, задержке

![](_page_25_Picture_73.jpeg)

#### Рисунок 3-17 Настройки QoS.

#### Таблица 15 Настройки QoS. Таблица

![](_page_25_Picture_74.jpeg)

![](_page_26_Picture_0.jpeg)

#### **3.3.1 Обнаружение видео**

#### *3.3.1.1 Детектор движения*

![](_page_26_Picture_85.jpeg)

Настройки детектора движения показаны на рисунке 3-18.

Рисунок 3-18 Настройки детектора движения.

![](_page_26_Figure_6.jpeg)

Рисунок 3-19 Настройки расписания детектора движения.

## RVi

![](_page_27_Figure_1.jpeg)

Рисунок 3-20 Настройки области детекции движения. 3-20 Рисунок

Таблица 16 Настройки детектора движения. Таблица

![](_page_27_Picture_116.jpeg)

![](_page_28_Picture_0.jpeg)

![](_page_28_Picture_103.jpeg)

![](_page_28_Picture_104.jpeg)

Рисунок 3-21 Настройки реакций на закрытие камеры.

![](_page_29_Picture_0.jpeg)

Таблица 17 Настройки закрытия камеры.

![](_page_29_Picture_159.jpeg)

#### **3.3.2 Тревоги**

Некоторые модели IP-камер могут не поддерживать данную функцию!

#### *3.3.2.1 Активация тревоги*

Настройки активации тревоги показаны на рисунке 3-22.

![](_page_29_Picture_160.jpeg)

Рисунок 3-22 Настройка активации тревоги.

![](_page_30_Picture_0.jpeg)

Таблица 18 Настройка активации тревоги. Таблица Настройка активации

![](_page_30_Picture_176.jpeg)

#### *3.3.2.2 Тревожный выход*

Настройки тревожного выхода показаны на рисунке 3-23.

![](_page_30_Picture_177.jpeg)

Рисунок 3-23 Настройки тревожного выхода. Рисунок

![](_page_31_Picture_0.jpeg)

Таблица 19 Настройки тревожного выхода. Таблица

![](_page_31_Picture_80.jpeg)

#### **3.3.3 Неисправность**

![](_page_31_Picture_81.jpeg)

Рисунок 3-24 Нет карты.

| Кнопка                  | Доступен только один тревожный выход. Пожалуйста, нажмите кнопку 1. Если                              |  |
|-------------------------|----------------------------------------------------------------------------------------------------|--|
| активации               | вы хотите включить функцию активации тревожного выхода, нажмите                                       |  |
| тревожного              | соответствующую кнопку и после этого кнопку Trigger.                                                  |  |
| выхода(Trigger)         |                                                                                                    |  |
| Обновить                | Сбрасывает положение тревожного выхода.                                                               |  |
| 3.3.3 Неисправность     |                                                                                                    |  |
|                         | Возможны 5 различных статусов: Нет SD-карты, заканчивается место на SD-карте, ошибка SD-карты,        |  |
|                         | отключение и конфликт IP-адресов. Настройки реакций камеры на неисправности показаны на рисунках 3-24 |  |
| по 3-28.                |                                                                                                    |  |
|                         |                                                                                                    |  |
|                         | RVi IP-камера                                                                                         |  |
|                         |                                                                                                    |  |
| <b>• Камера</b><br>Сеть | Надост.места!<br>Ошибка SD<br>IP Конфпикт<br>Нет карты<br>Разоыв                                      |  |
| Событ                   | <b>But</b>                                                                                            |  |
|                         | $H$ RNX pene<br>> Обнар. видео                                                                        |  |
| $>$ Tpes.<br>Неполадки  | Задерж.трев 10<br>сек(10~300)<br>OTHP E Mail                                                          |  |
| Архив                   |                                                                                                    |  |
| Систем<br>Информация    | Обновит<br>Го умолч.<br>Coxp                                                                          |  |
|                         |                                                                                                    |  |
|                         |                                                                                                    |  |
|                         | Рисунок 3-24 Нет карты.                                                                               |  |
|                         |                                                                                                    |  |
|                         | RV: IP-камера                                                                                         |  |
| <b>Камера</b>           | Ошлбка SD<br>IP Конфликт<br>Нет карты<br>Недост.места!<br>Разрыв                                      |  |
| Сеть<br>Событ           | RKn                                                                                                   |  |
|                         | Недост места! 10<br>$%$ $(0~99)$<br>≥ Обнар. видео                                                    |  |
| $>$ Tpes.               | BbIx.pene                                                                                             |  |
| • Неполадки             | сек(10~300)<br>Задерж.трев<br>10                                                                      |  |
| Архив<br>Систем         | CTnp E-Mail                                                                                           |  |
|                         | По умолч.<br>Обновит<br>Coxp.<br>Информация                                                           |  |
|                         |                                                                                                    |  |
|                         |                                                                                                    |  |
|                         |                                                                                                    |  |
|                         | Рисунок 3-25 Недостаточно места.                                                                      |  |

Рисунок 3-25 Недостаточно места.

![](_page_32_Picture_75.jpeg)

Рисунок 3-26 Ошибка SD.

![](_page_32_Picture_76.jpeg)

Рисунок 3-27 Разрыв.

![](_page_32_Picture_77.jpeg)

Рисунок 3-28 IP конфликт.

![](_page_33_Picture_0.jpeg)

![](_page_33_Picture_220.jpeg)

#### **3.4 Архив**

#### **3.4.1 Запись и снимки по расписанию. по**

В данном разделе вы можете добавить или удалить расписание для записи/снимков. Смотрите рисунок 3-29. Доступны три режима записи: по расписанию (авто), по обнаружению движения и по тревоге. Для каждого дня доступны шесть периодов. Убедитесь, что вы настроили корректные параметры записи в разделе Setup- >Storage->Conditions. Вы можете видеть текущий временной интервал и параметры записи в строке

- Зеленый цвет запись/снимки по расписанию.
- Желтый цвет запись/снимки по детектору движения.
- Красный цвет запись/снимки по тревоге.

![](_page_33_Figure_8.jpeg)

![](_page_33_Figure_9.jpeg)

![](_page_34_Picture_0.jpeg)

Настройка пути записи показана на рисунке 3-30. Здесь вы можете настроить путь, куда IP-камера будет записывать видео и сохранять снимки. Доступны три варианта: локальное хранение (SD-карта)/FTP/сетевое хранилище. Вы можете выбрать только один из предложенных путей сохранения для видео и для снимков. Запись/снимки будут осуществляться согласно расписанию типа события, которое вы настроили в меню расписание. пути записи показана на рисунке 3-30. Здесь вы можете настроить путь, куда IP-камера<br>› видео и сохранять снимки. Доступны три варианта: локальное хранение (SD-карта)/FTI<br>›. Вы можете выбрать только один из предложенных пу

| хранилище. Вы можете выбрать только один из предложенных путей сохранения для видео и для снимк<br>Запись/снимки будут осуществляться согласно расписанию типа события, которое вы настроили в меню |                          |                               |        |                                     | Настройка пути записи показана на рисунке 3-30. Здесь вы можете настроить путь, куда IP-камера будет<br>записывать видео и сохранять снимки. Доступны три варианта: локальное хранение (SD-карта)/FTP/сетев |              |                |
|----------------------------------------------------------------------------------------------------|--------------------------|-------------------------------|--------|-------------------------------------|----------------------------------------------------------------------------------------------------|--------------|----------------|
| расписание.<br>RV: IP-камера                                                                                                    |                          |                               |        |                                     |                                                                                                    |              |                |
|                                                                                                    |                          |                               |        |                                     |                                                                                                    | Buneo<br>Уст | Трев.          |
| <b>HyTL</b><br>JI: tan                                                                                                    | $-IP$                    | Con                           |        |                                     |                                                                                                    |              |                |
| Запись                                                                                                    |                          |                               |        | Скринцог                            |                                                                                                    |              |                |
| INT CODER                                                                                                    | Utkoa-L                  | Детекц движ.                  | loes   | lun coten                           | CC-034                                                                                                    | цательствия. | Ipea           |
| 35623<br>FTP                                                                                                    | 直                        |                               | F.     | le ar<br><b>FTP</b>                 | 团                                                                                                    | ₹.           | $\overline{y}$ |
| 0z7a                                                                                                    | $\overline{\mathcal{I}}$ | 团                             | 区<br>F | Cere                                | $\Box$<br>目                                                                                                    |              | $\Box$         |
|                                                                                                    |                          |                               |        | Рисунок 3-30 Настройка пути записи. |                                                                                                    |              |                |
| Информации<br>Таблица 21 Настройка пути записи.                                                                                                    |                          |                               |        |                                     |                                                                                                    |              |                |
| Параметр                                                                                                    |                          |                               |        | Значение                            |                                                                                                    |              |                |
| Тип событий                                                                                                    | и по тревоге.            |                               |        |                                     | Включает в себя: Запись по расписанию (основную), по детектору движения                                                                                                    |              |                |
| Локальная                                                                                                    |                          | Запись ведется на SD-карту.   |        |                                     |                                                                                                    |              |                |
| ФТП                                                                                                    |                          | Запись ведется на FTP-сервер. |        |                                     |                                                                                                    |              |                |

Рисунок 3-30 Настройка пути записи.

![](_page_34_Picture_98.jpeg)

![](_page_34_Picture_99.jpeg)

![](_page_34_Figure_8.jpeg)

![](_page_35_Picture_0.jpeg)

Настройка параметров SD-карты. Параметры записи на FTP-сервер показаны на рисунке 3-32. Необходимо поставить галочку для включения этой функции. В случае отключения камеры от сети данная функция будет бесполезна. В чрезвычайных ситуациях лучше вести запись на SD-карту.

![](_page_35_Picture_61.jpeg)

Рисунок 3-32 Настройка FTP.

Настройка записи на FTP Параметры записи на сетевое хранилище показаны на рисунке 3-33. Необходимо поставить галочку для включения этой функции. Выберите режим из выпадающего списка. Он включает NFS, ISCSI и т.д. Вы можете выбрать в соответствии с вашими требованиями. Настройка FTP сервера, будет рассмотрена в приложении 1, в конце текущего мануала.

![](_page_35_Picture_62.jpeg)

Рисунок 3-33 Настройка записи на сетевое хранилище.

![](_page_36_Picture_0.jpeg)

Настройки параметров записи показаны на рисунке 3-34.

![](_page_36_Picture_119.jpeg)

#### Рисунок 3-34 Настройки параметров записи.

Таблица 22 Настройки параметров записи. Рисунок Таблица

![](_page_36_Picture_120.jpeg)

#### **3.5 Система**

#### **3.5.1 Основные**

Основные настройки интерфейса включают в себя настройки устройства и настройки даты/времени.<br>3.5.1.1 На*стройки устройства*<br>Настройки устройства показаны на рисунке 3-35.

#### *3.5.1.1 Настройки устройства устройства*

Настройки устройства показаны на рисунке 3-35.

![](_page_37_Picture_70.jpeg)

Рисунок 3-35 Основные настройки. Рисунок

#### Таблица 23 Основные настройки. Таблица

![](_page_37_Picture_71.jpeg)

#### *3.5.1.2 Дата и время Дата и*

Настройки даты и времени показаны на рисунке 3-36.

![](_page_37_Picture_72.jpeg)

Рисунок 3-36 Настройки даты и времени. Настройки даты времени.

![](_page_38_Picture_0.jpeg)

Таблица 24 Настройки даты и времени. Таблица

![](_page_38_Picture_159.jpeg)

#### **3.5.2 Учетные записи**

#### **Внимание:**

- Имя пользователя и имя группы поддерживают максимальную длину в 6 символов. Пробел в начале или в конце имени не воспринимается. Доступные символы: буквы, цифры и нижнее подчеркивание.
- Максимальное количество пользователей 20, групп 8. По умолчанию в камере присутствует два уровня пользователей: user и admin. Вы можете выбрать нужную группу и после настроить необходимые права для группы и для пользователей.
- Имена пользователей и групп должны быть уникальными. Каждый пользователь может состоять только в одной группе.

#### *3.5.2.1 Имя пользователя*

![](_page_38_Picture_160.jpeg)

В этом разделе можно добавлять/удалять пользователей или изменять имя пользователя.

#### Рисунок 3-37 Редактирование пользователей.

Добавить пользователя: Здесь вы можете добавить пользователя в группу и задать ему права. Данный раздел показан на рисунке 3-38. По умолчанию в устройстве созданы 4 пользователя: admin, 666666, 888888 и скрытый пользователь "default". Все пользователи, кроме 666666 имеют права администратора. Пользователь

![](_page_39_Picture_0.jpeg)

666666 имеет права только на просмотр видео. Пользователь "default" используется самой системой и не может быть удалѐн. Этот пользователь автоматически подключается к камере. В этом разделе вы можете ввести имя пользователя и пароль и выбрать группу для текущего пользователя. Обратите внимание, что права пользователей не должны превышать права группы. Для удобства настроек, убедитесь, что обычный пользователь имеет меньше прав, чем администратор.

![](_page_39_Picture_75.jpeg)

Рисунок 3-38 Добавление пользователя.

**Редактирование пользователя.** В этом разделе вы можете отредактировать пользователя: принадлежность к группам, пароль и права пользователя. Смотрите рисунок 3-39.

**Изменение пароля.** В этом разделе вы можете изменить пароль пользователя. Вам понадобится сначала ввести старый пароль и дважды ввести новый пароль для подтверждения изменения. Необходимо нажать кнопку ОК для применения изменений. Имейте в виду, что длина пароля может быть от 1 до 9 символов. Пароль может состоять из цифр, букв и символа нижнего подчеркивания. Только пользователь с административными правами может редактировать других пользователей. **Редактирование пользователя.** В этом разделе вы можете отредактировать пользователя: принадлежность к<br>группам, пароль и права пользователя. Смотрите рисунок 3-39.<br>**Изменение пароля.** В этом разделе вы можете изменить пар тичутото о с досветение ислосовники.<br>В этом разделе вы можете отредактировать пользователя: принателя. Смотрите рисунок 3-39.<br>Еле вы можете изменить пароль пользователя. Вам понадобит<br>ввести новый пароль для подтверждения

![](_page_40_Picture_53.jpeg)

Рисунок 3-39 Редактирование пользователя.

#### *3.5.2.2 Группы*

В этом разделе вы можете управлять группами пользователей: добавлять или удалять их, редактировать групповой пароль и т.д. Меню настроек группы показано на рисунке 3-40.

![](_page_40_Picture_54.jpeg)

#### Рисунок 3-40 Настройки групп.

**Добавить группу:** Здесь вы можете добавить группу и задать ей соответствующие права. Смотрите рисунок 3- 41. Введите имя группы и отметьте галочками разрешенные права для пользователей этой группы. Из прав вы можете разрешить: выключение/перезагрузку устройства, просмотр живого видео, настройки записи, PTZ управление и т.д.

![](_page_41_Picture_59.jpeg)

Рисунок 3-41 Добавление группы.

**Редактирование группы** Нажмите на символ изменения для того, чтобы изменить параметры группы. Смотрите рисунок 3-42. Здесь вы можете изменять параметры группы такие как описание группы и права.

![](_page_41_Picture_60.jpeg)

Рисунок 3-42 Редактирование группы.

#### **3.5.4 Заводские настройки**

Интерфейс сброса на заводские настройки показан на рисунке 3-43. **Обратите внимание!** IP-камера не сможет восстановить свой IP-адрес после сброса настроек к заводским.

![](_page_42_Picture_28.jpeg)

![](_page_42_Figure_1.jpeg)

#### **3.5.5 Импорт/экспорт**

Меню импорта/экспорта показано на рисунке 3-44.

![](_page_42_Picture_29.jpeg)

![](_page_42_Figure_5.jpeg)

![](_page_43_Picture_0.jpeg)

![](_page_43_Picture_102.jpeg)

#### **3.5.6 Авто функции**

Авто функции показаны на рисунке 3-45. В этом разделе вы можете настроить автоматическую перезагрузку и автоматическое удаление старых файлов. Если вы хотите использовать функцию удаления старых файлов, вам нужно задать период хранения.

![](_page_43_Picture_103.jpeg)

![](_page_43_Figure_5.jpeg)

#### **3.5.7 Обновление прошивки**

Интерфейс обновления прошивки показан на рисунке 3-46. Выберите файл новой прошивки нажмите кнопку «Update» для начала обновления прошивки. **ВАЖНО!** Некорректная перепрошивка может повредить устройство!

![](_page_43_Picture_8.jpeg)

![](_page_43_Figure_9.jpeg)

![](_page_44_Picture_0.jpeg)

#### **3.6.1 Версия**

Интерфейс информации о версии устройства показан на рисунке 3-47. В этом разделе вы можете увидеть наименование устройства, версию и дату прошивки, серийный номер и т.д. Данная информация наименование устройства, версию и дату прошивки, серийный номер и т.<br>предназначена только для ознакомления и не подлежит изменению.

![](_page_44_Picture_116.jpeg)

Рисунок 3-47 Версия устройства.

#### **3.6.2 Журнал событий**

Интерфейс журнала событий показан на рисунке 3-48.

![](_page_44_Picture_117.jpeg)

Рисунок 3-48 Журнал событий.

#### Таблица 26 Журнал событий. Таблица событий.

![](_page_44_Picture_118.jpeg)

![](_page_45_Picture_0.jpeg)

#### **3.6.3 Онлайн Онлайн**

Интерфейс журнала работы пользователей.

![](_page_45_Picture_49.jpeg)

![](_page_45_Figure_4.jpeg)

#### **4 Тревоги**

Настройки тревог показаны на рисунке 4-1. В этом разделе вы можете настроить тип тревог и тревожные звуки.

![](_page_45_Picture_50.jpeg)

![](_page_45_Figure_8.jpeg)

![](_page_46_Picture_0.jpeg)

![](_page_46_Picture_143.jpeg)

#### **5 Выход**

Нажмите кнопку выхода (Log out) для выхода из веб интерфейса камеры. После выхода вы увидите стартовую страницу авторизации (Рисунок 5-1) (Рисунок

![](_page_46_Picture_144.jpeg)

![](_page_47_Picture_0.jpeg)

**В Web-интерфейс IP-камер могут вноситься незначительные изменения.**

В Web-интерфейс IP-камер могут вноситься незначительные изменения.<br>Все настройки, параметры и дизайн web-интерфейса могут быть изменены без предварительного **уведомления.**

**Если в данном руководстве пользователя для вас что-то непонятно, обращайтесь в службу технической поддержки.** Если в данном руководстве пользователя для вас что-то непонятно, обращайтесь в службу технической<br>поддержки.<br>Также вы можете посетить наш сайт http://www.rvi-cctv.ru/ для получения подробной информации.

# **Часто задаваемые вопросы:**

1) Вопрос: Как регулировать фокусное расстояние объектива или почему запотевает стекло на камере?

Ответ: На передней части камеры есть крышка черного цвета с иллюминатором, крышка откручивается против часовой и закручивается по часовой стрелке. Открутив крышку вы увидите два рычажка: Один из которых отвечает часовой и закручивается по часовой стрелке. Открутив крышку вы увидите два рычажка: Один из которых отвечае<sup>.</sup><br>за настройку фокусного расстояния, обозначен как «N \* F», а другой за резкость –более точную настройку изображения, обозначен как «W \* T». После необходимой настройки рычажки необходимо затянуть по часовой стрелке, что бы зафиксировать их положение. После покупки или при запотевании стекла убедитесь что крышка плотно закручена и кольцо крышки прилегает к корпусу камеры. стрелке, что бы зафиксировать их положение. После покупки или при запотевании стекла убедитесь что крышка<br>плотно закручена и кольцо крышки прилегает к корпусу камеры.<br>2) Вопрос: Что делать если камера не подключаться в P

Ответ: Данная проблема может возникнуть только в версии PSS 4.06, для решения проблемы нужно поставить PSS версии 4.05, обратитесь в техническую поддержку с просьбой выслать Вам PSS версии 4.05, сообщив свой Email адрес.

3) Вопрос: Как настроить камеру для роботы по сети или как использовать RTSP поток?

Ответ: Больше всего ответов по настройке сети вы можете найти на нашем форуме: http://www.rvi cctv.ru/forum/messages/forum15/topic492/message1916/#message1916, в том числе в разделе часто задаваемых вопросов: http://www.rvi-cctv.ru/forum/forum15/. Ответ: Данная проблема может возникнуть только в версии PSS 4.06, для решения проблемы нужно поставить PSS<br>версии 4.05, обратитесь в техническую поддержку с просьбой выслать Bam PSS версии 4.05, сообщив свой Email<br>адрес.<br>

4) Вопрос: Что делать если камера работает в локальной сети, но не работает во внешней сети(по интернет)?

Ответ: Если камера работает в локальной сети или напрямую от компьютера, но не работает по интернету в 98% случаев это не правильная настройка роутера (Проброс портов, открытие портов и прочее). Служба технической поддержки не оказывает помощи по настройке тех или иных сторонних производителей роутеров, за по мощью с<br>настройкой нужно обращаться к производителю самого роутера. настройкой нужно обращаться к производителю самого роутера.

5) Вопрос: Что делать если камера при первом включении не показывает или не заходит в веб интерфейс?

Ответ: При первом включении проверьте работают ли индикаторы на камере правильно ли подключено питание. Лучше всего подключить камеру напрямую к компьютеру без использования хаббов, роутеров и прочего сетевого оборудования, что бы исключить проблему в них, но не забывайте что камера не питается от компьютера напрямую. После подключения камеры к компьютеру витой парой(UTP- обжатой прямы способом и не CROS), напрямую. После подключения камеры к компьютеру витой парой(UTP- обжатой прямы способом и не CROS),<br>зайдите в InternetExplorer(IE) и следуйте инструкциям указанной в первой главе «Подключение камеры по сети». Если в веб интерфейсе IE не может отобразить страницу, проверьте идет ли обмен пакетов на камеру. Делается это следующим способом с помощью команды ping в командной строке: 5) Вопрос: Что делать если камера при первом включении не показывает или не заходит в<br>Ответ: При первом включении проверьте работают ли индикаторы на камере правильно л<br>Лучше всего подключить камеру напрямую к компьютеру за настройкой уемусного расстоянных , обозначен как «N \* F», другуюй за реакость - более точную настройки и не<br>изображения, обозначен как «W \* T». После необходимой настройки рычакия необходимо затянуть по<br>грелке, что бы

1. Нажмите на клавиатуре связку (две клавиши одновременно) Windows+R.

![](_page_48_Picture_254.jpeg)

![](_page_49_Picture_0.jpeg)

- 2. В появившемся окне введите команду «cmd».(без скобочек)
- 3. В появившейся командной строке введите «ping \*\*\*.\*\*\*.\*\*\*.\*\*\* (\* адрес IP-камеры в сети, по В появившейся командной строке введите «ping \*\*\*.\*\*\*.\*\*\*.\*<br>умолчанию он 192.168.1.108)» и нажмите клавишу Enter.

Если после выполнения команды Вы увидите следующую картинку, значит обмен покетов между камерой и компьютером есть. Вам необходимо обновить IE до версии 8.0 или выше, сбросить настройки ActiveX, почистить кеш браузера(это можно сделать с помощью специальной утилиты с нашего сайта: http://www.rvi cctv.ru/bitrix/redirect.php?event1=download&event2=file&event3=Ochistka\_kesha\_brauzera.zip&goto=/upload/files/soft /Ochistka\_kesha\_brauzera.zip) и заного настроить ActiveX. Запускать IE необходимо от имени администратора **это** Если после выполнения команды Вы увидите следующую картинку, значит обмен покетов между камерой и<br>компьютером есть. Вам необходимо обновить IE до версии 8.0 или выше, сбросить настройки ActiveX, почистить<br>кеш браузера(эт проблема переустановки самого браузера, возможно проблемы в самой ОС. Так же при некорректной работе браузера пробуйте запустить камеру в программе RVI-PSS, она должна быть на диске который идет в комплекте с в камерой.

![](_page_49_Picture_119.jpeg)

Если после выполнения команды «ping» вы увидите следующую картинку, то это говорит о том что отклика на камеры нет.

![](_page_50_Picture_0.jpeg)

 $\boxed{\phantom{a}}$ **В Администратор: C:\Windows\system32\cmd.exe** × 冒 C:\Users\Nikonovaa>ping 192.168.1.108 Обмен пакетами с 192.168.1.108 по с 32 байтами данных: обмен пакетами с 172.168.1.108 по с 32<br>Превышен интервал ожидания для запроса.<br>Превышен интервал ожидания для запроса.<br>Превышен интервал ожидания для запроса.<br>Превышен интервал ожидания для запроса. Статистика Ping для 192.168.1.108: покатки с правлено = 4, получено = 0, потеряно = 4<br>(100% потерь) C:\Users\Nikonovaa>

Вам следует проверить находиться ли камера с компьютером в одной подсети. Выполните следующие операции<br>что бы проверить IP адрес Вашего компьютера: что бы проверить IP адрес Вашего компьютера:

- 1. Нажмите на клавиатуре связку (две клавиши одновременно) Виндовс+R.
- 2. В появившемся окне введите команду «cmd».(без скобочек).
- 3. В появившейся командной строке введите «ipconfig» и нажмите клавишу Enter. 2. В появившемся окне введите команду «cmd».(без скобочек).<br>3. В появившейся командной строке введите «ipconfig» и нажмите в<br>Вы увидите примерно такие строки:

Вы увидите примерно такие строки:

![](_page_51_Picture_0.jpeg)

Зеленым показан Ваш текущий IP адрес. Ваш текущий

Заметьте что адрес может меняться при перезагрузке или выключении компьютера, если у Вас стоит<br>маршрутизатор работающий по DHCP. маршрутизатор работающий по DHCP.

Важно что бы IP адрес камеры был в одной подсети с IP адресом компьютера, например: IP камеры – 192.168.1.108 и IP компьютера 192.168.1.100. Важно что бы IP адрес камеры был в одной подсети с IP адресом компьютера, например: IP камеры —<br>192.168.1.108 и IP компьютера 192.168.1.100.<br>Если адрес компьютера не в одной подсети следуйте следующим инструкциям на прим

![](_page_51_Picture_5.jpeg)

- 1. Нажмите кнопку пуск Виличем левом углу экрана
- 2. Выберите пункт: Панель управления Панель управления

![](_page_52_Picture_18.jpeg)

3. Затем выберите пункт: Центр управления сетями и общим доступом.

![](_page_52_Picture_19.jpeg)

![](_page_53_Picture_0.jpeg)

4. Затем выберите пункт: Подключение по локальной сети. локальной сети.

![](_page_53_Picture_2.jpeg)

5. В следующем окне нажмите кнопку Свойства.

![](_page_54_Picture_19.jpeg)

6. Кликните два раза на пункте: Протокол Интернета версии 4 (TCP/IPv4) или выделив его нажмите кнопку 4 (TCP/IPv4) Свойства.

## RVi

![](_page_55_Picture_24.jpeg)

7. Затем указываем IP адрес компьютеру, например 192.168.1.100 Маску подсети компьютер заполнит Затем указываем IP адрес компьютеру, например 192.168.1.100 M;<br>автоматически. Основной шлюз то же оставьте по умолчанию.

![](_page_56_Picture_39.jpeg)

Потом нажмите кнопку ОК, что бы сохранить настройки.

После проделанных действий вновь воспользуйтесь командой «ping» как указано выше. Если обмен пакетами не идет, сбросьте устройство на заводские настройки кнопкой которая находиться на проводах обозначенной<br>«RESET». После загрузки камеры попробуйте попробовать снова все выше перечисленные методы. Если<br>проблема не исчезнет «RESET». После загрузки камеры попробуйте попробовать снова все выше перечисленные методы. Если проблема не исчезнет обратитесь в службу технической поддержки.

![](_page_57_Picture_0.jpeg)

Покажем работу FTP на примере программы Serv-U 14.0.1.0. Разархивируйте архив в случае необходимости. Кликните два раза на ярлычок ServUSetup.exe для начала установки. Выберите нужный Вам язык.

![](_page_57_Picture_73.jpeg)

Далее приступайте к установке перемещаясь по меню кнопкой «Далее», «Назад» и выбирая необходимые Вам параметры, например путь к файлу, принимая лицензионное соглашение и пр.

![](_page_57_Picture_74.jpeg)

Затем запускайте консоль управления Serv-U. C помощью помощника можно быстро и достаточно легко настроить данный фтп сервер. При первом включении консоли программа предложит создать доменное имя.

![](_page_57_Picture_6.jpeg)

![](_page_58_Picture_0.jpeg)

![](_page_58_Picture_60.jpeg)

Затем нажмите Далее. В следующей вкладке выберите используемые протоколы и порты, если вы хотите использовать просто FTP сервер, без возможности просмотреть файлы через Веб браузер, уберите галочки с HTTP и HTTPS.

![](_page_58_Picture_3.jpeg)

![](_page_59_Picture_0.jpeg)

Нажмите кнопку далее и выберите IP адрес используемый сервером, либо оставьте все доступные IP адреса.

![](_page_59_Picture_33.jpeg)

В следующем меню выберите шифрование паролей или оставьте все по умолчанию, затем нажмите кнопку «готово». «готово».

![](_page_59_Picture_34.jpeg)

![](_page_60_Picture_0.jpeg)

После этого помощник предложить создать пользователей для только что созданного домена. Нажмите кнопку «Да» и проходите в меню пользователей, здесь помощник снова предложит свои услуги, нажмите кнопку «Да». Введите имя пользователя например «admin» (полное имя и Email указывать не обязательно.) этого помощник предложить создать пользователей для только что созданного домена. Нажмите<br><sup>,</sup> «Да» и проходите в меню пользователей, здесь помощник снова предложит свои услуги, нажми<br><sup>,</sup> «Да». Введите имя пользователя на

![](_page_60_Picture_46.jpeg)

Нажмите кнопку «Далее», в следующем меню введите пароль, например «admin». Нажмите кнопку «Далее».

![](_page_60_Picture_47.jpeg)

В следующем меню выберите необходимую директорию для записи видео потока на жестком диске, например «/C:/FTP» и снова нажмите кнопку «Далее».

![](_page_61_Picture_0.jpeg)

![](_page_61_Picture_25.jpeg)

В меню прав доступа пользователя выберите «Полный доступ» Нажмите кнопку «Готово».

![](_page_61_Picture_26.jpeg)

После создания пользователя, он должен появиться в меню. Нажмите двойным кликом на имени пользователя, откроются его настройки. Перейдите во вкладку «Доступ к каталогам», нажмите на путь обозначенный как %HOME%.

![](_page_62_Picture_16.jpeg)

В открывшейся форме поставьте все галочки кроме «Запуск». Поставьте в строке «Максимальный размер содержимого каталога:» например 3000 Мб, как квоту.

![](_page_62_Picture_17.jpeg)

![](_page_63_Picture_0.jpeg)

Затем нажмите «сохранить» в двух менюшках и на этом настройка фтп сервера завершена. Теперь Serv-U использует IP адрес компьютера с которого происходила настройка, либо разрешенный IP адрес указанный при настройке. Что бы узнать IP адрес своего компьютера прочитайте раздел часто задаваемых вопросов, который описан выше. іите «сохранить» в двух менюшках и на этом настройка фтп сервера завершена. Теперь Serv-U<br>IP адрес компьютера с которого происходила настройка, либо разрешенный IP адрес указанный<br>и́ке. Что бы узнать IP адрес своего компь

В самой камере как не трудно догадаться переходим в раздел Архив – Назначение ставим все галочки на строке FTP.

![](_page_63_Picture_107.jpeg)

Затем переходим во вкладку FTP и заполняем поля IP адреса, то есть адрес самого сервера, порт оставьте по умолчанию, имя пользователя и пароль в нашем случае «admin». Удаленную директорию можно оставить по умолчанию.

![](_page_63_Picture_108.jpeg)

Затем сохраните настройки. Перейдите во вкладку расписание и установите Основной(Постоянный) или какой либо сохраните настройки. другой необходимый Вам режим записи.

![](_page_64_Picture_22.jpeg)

Сохраните настройки. После вышеприведенных действий IP камера будет осуществлять запись на FTP сервер.